INFOhio Symphony Handbook Flip

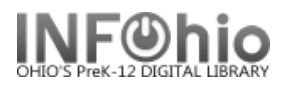

## **Chart**

É  $\forall$ F World House Accessing Workflows

**Double click** on the Workflows icon on your desktop.

## Logging in

- 1. Connect to Host
- A large screen similar to this should display. It should be configured for you. If you cannot access Workflows, contact your ITC (or see your district's specifics in Section 1.1 )
- Click on OK at the bottom of the screen.
- 2. **Enter** your User ID and PIN.

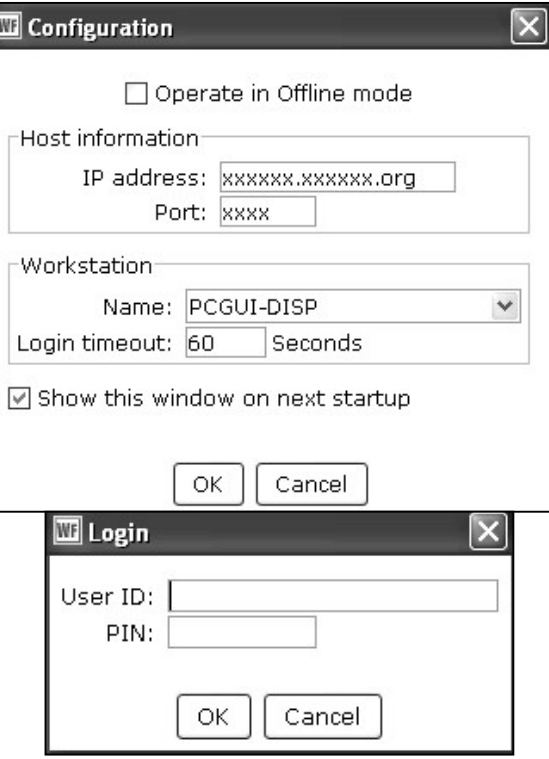

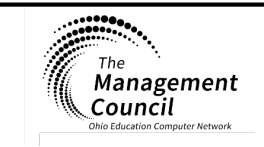

Page layout created and text abridged by INFOhio from SirsiDynix<br>documentation. Copyright © 2018, SirsiDynix. All Rights Reserved<br>INFOhio is Optimized by the Management Council